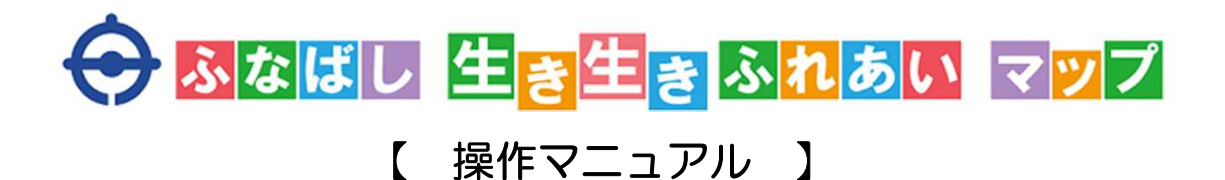

①基本操作 (パソコン・スマートフォン共通) ※スマートフォンの操作は(\*~~)と表記

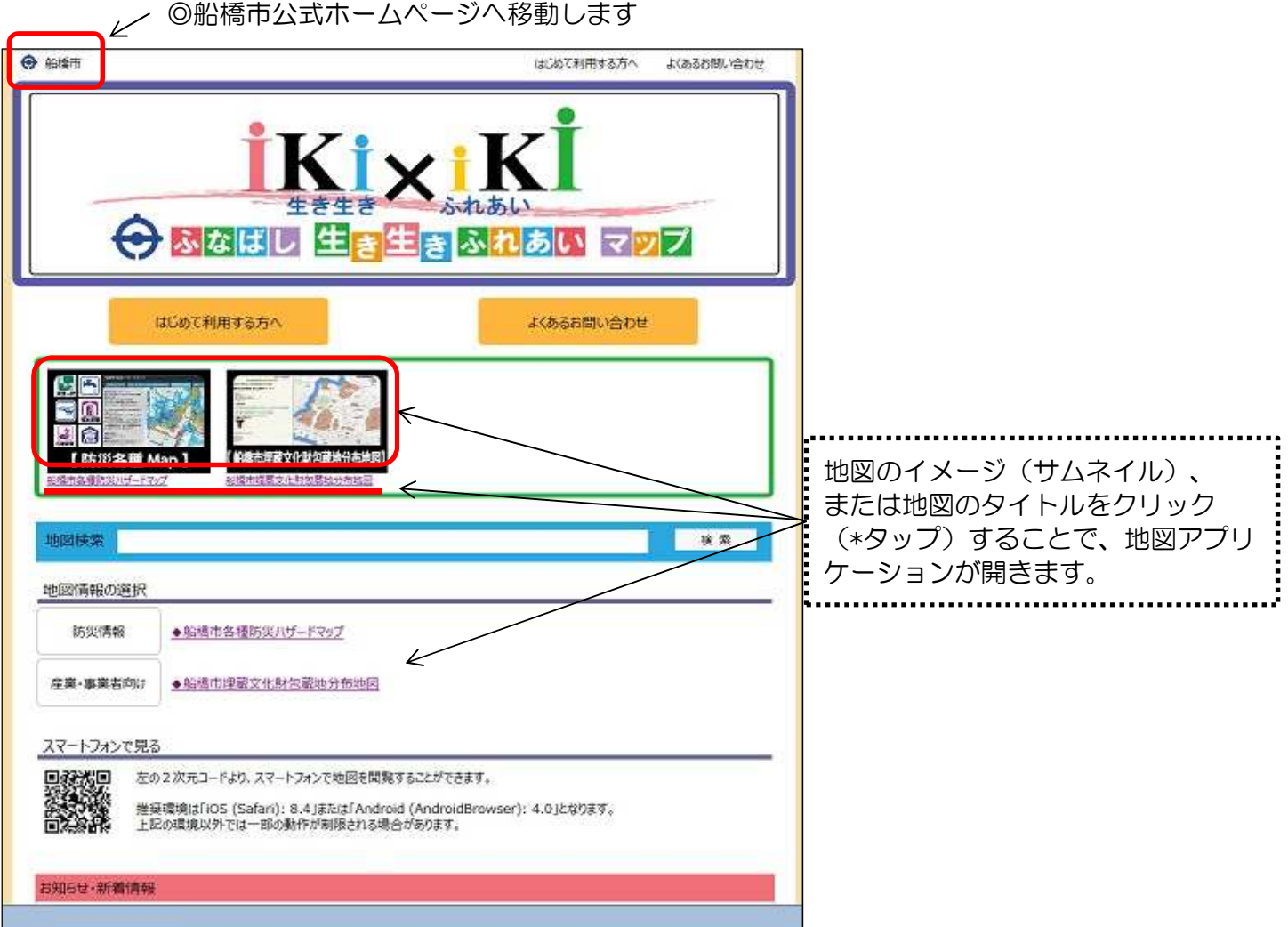

## ①-1. 地図検索について

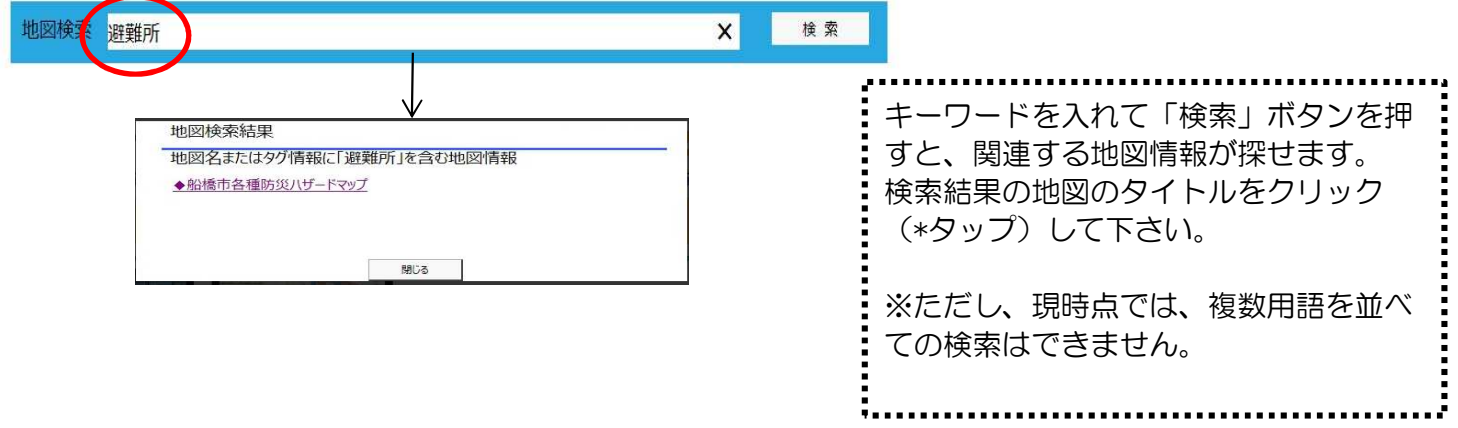

## ②地図アプリケーションの基本操作

- ②-1 地図操作  $+$ ①:地図を拡大表示します。  $\cdots$   $\bigcirc$ ②:地図を開いたときの、最初の状態に戻ります。 ⋒  $\cdots$  (2) 3:地図を縮小表示します。  $\cdots$ 3 ④:GPS機能を持った端末機で、位置情報を設定した場合には 現在地を示します。 ・・・④
- スマートフォン → → → → → → → パソコン 船橋市防災ハザードマップ → 船橋市 ※ 船橋市防災ハザードマップ ※■船橋市防災ハザードマップ **DRAIN** US BRAINS  $\mathbb{H}$ -<br>市洪水ハザードマップ<br>中3月25日 拡大 | | | | | | | | | | | | | 縮小  $\sqrt{2}$  $\mathbf{r}$  $\sqrt{2}$ Ξ <br>2. 「船橋も決めハザードで」プ(2015年7月3日)<br>久春寺雄(408)<br>ら「船橋は防災ボータレリイ!」  $\circ$  $\overline{\Omega}$ 漢水した場合に想定される水深 国 <mark>- 0.5m未満</mark><br>■■■■■ 0.5m以上〜1.0m未満<br>■■■■■ 1.0m以上〜2.0m未満  $\bullet$  $B_{f1}$ 102~199c -マウスホイールを前後する D 画面をピンチイン・ピンチアウト ことで、地図表示の拡大・  $\overline{2}$ することで、地図表示の拡大・縮 esri 林壽 縮小ができます。 HO MES 洪水ハザ-プ\_江戸... 小ができます。 ※■船橋市防災ハザードマップ → 船橋市 船橋市防災ハザードマップ  $\overline{9}$ ERFA **DEN**  $^{+}$ <br>新市洪水ハザードマップ<br>Dallrs月23M  $\begin{array}{c|c|c|c} & & & & & & & \\ \hline & & & & & & \\ \hline & & & & & & \\ \hline & & & & & & \\ \hline & & & & & & \\ \hline & & & & & & \\ \hline & & & & & & \\ \hline & & & & & & \\ \hline & & & & & & \\ \hline & & & & & & & \\ \hline & & & & & & & \\ \hline & & & & & & & \\ \hline & & & & & & & \\ \hline & & & & & & & & \\ \hline & & & & & & & & \\ \hline & & & & & & & & \\ \hline & & & & & & & & & \\ \hline & & & & & & & & & \\ \hline & & & & & & & & & \\$  $\omega$ **Da** お問合わせ<br>作業公室 飛機管理師 - - - TEL436-2032<br>下水道部下水道河川北道師 TEL436-2615  $\overline{\phantom{0}}$ <br><del>装束する等を含めた地図を表示する</del><br>お演奏ハザードマップ(*2011年12月*) 10 マップの使用が被害型を確を金のだけ、<br>ころら「脂肪抗活動ハゲードマップ」<br>助火・火害各種情報」<br>ころら「脂肪状態光素」・クルサイト」  $\circ$  $\overline{a}$ ·<br>漢水した場合に想定される水深 |- 0.5m未満<br>|- 0.5m以上〜1.0m未満<br>|- 1.0m以上〜2.0m未満 ø  $\begin{array}{r} 135 - 199a \\ 35 - 19a \\ 1 - 19a \end{array}$ マウスにてドラッグする E. Designation of the 酌 ことで、地図表示の 画面をスワイプすることで、地図 洪水ハザード 場所を移動できます。 表示の場所を移動できます。 -次へ:津波ノ
- ②-2 情報表示

地図上のアイコンや施設など、情報があるポイントをクリック(\*タップ)することで、情報を表示できます。

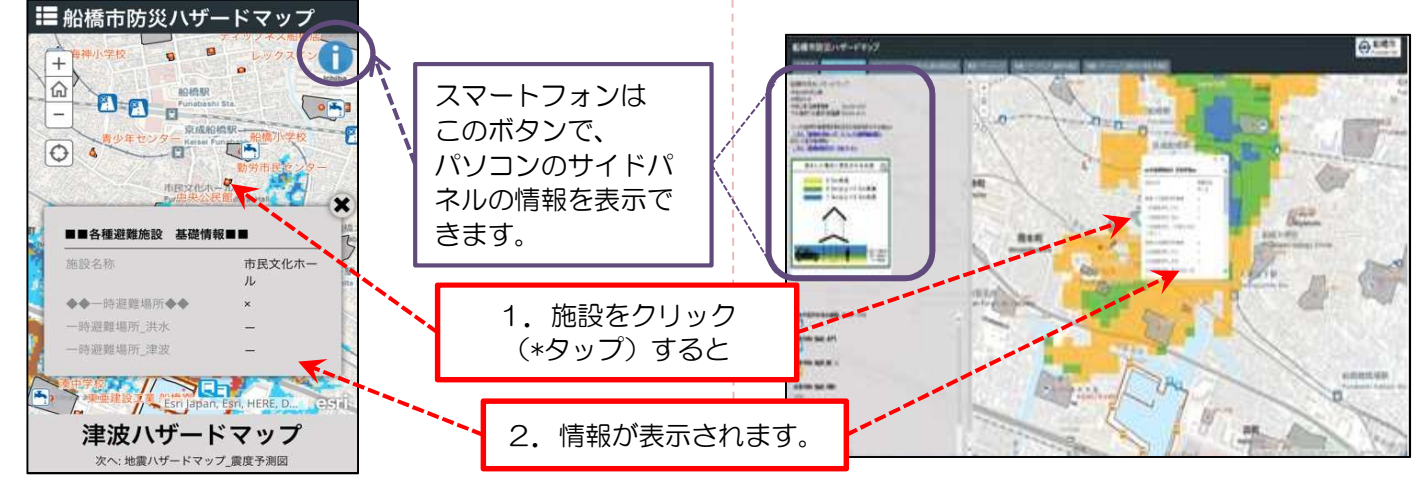